## OR SETUP

Software Versions: Ci™ knee 2.x

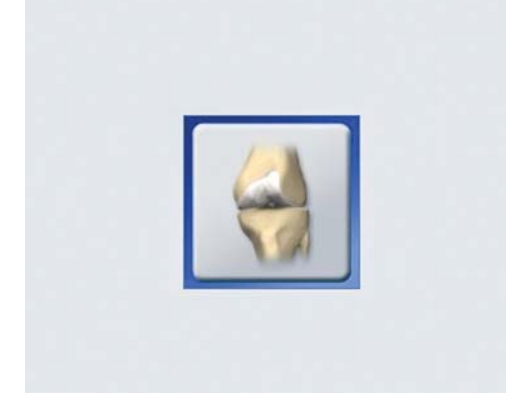

#### **PREPARE SYSTEM**

- Turn the system on and press the **Ci knee essential**  icon to start the software
- Insert the Zip disk, CD or USB flash drive to store patient data generated during the procedure

NOTE: Do not remove the storage medium until surgery is complete and the system has been shut down.

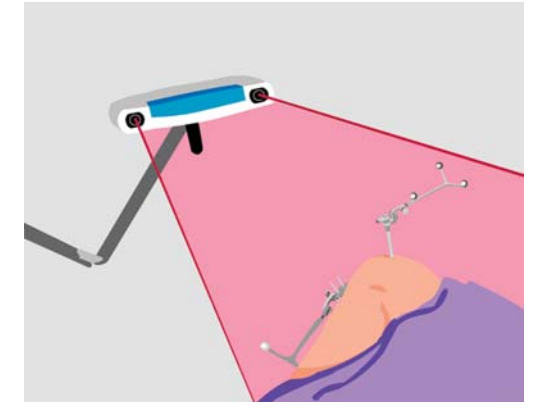

#### **POSITION THE SYSTEM**

- Position the camera at the foot of the bed, opposite the surgeon
- Adjust the camera so that it faces the surgical site (about 6.5 feet [2 meters] away from the site)
- Ensure that the surgeon can easily view the monitor

#### Welcome to Ci Knee

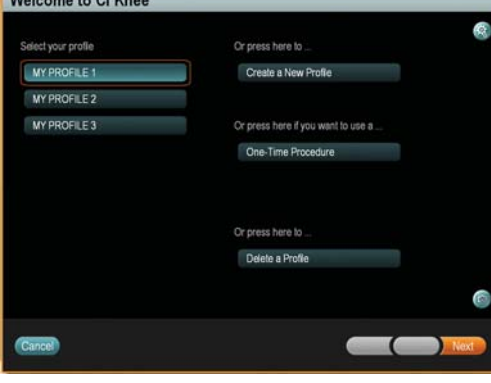

#### **SELECT A PROFILE**

- If you have already set up a profile, select the profile in the **Welcome** dialog and press **Next** to open the **Choose Procedure** dialog
- If you have not set up a profile, press **Create a New Profile**.

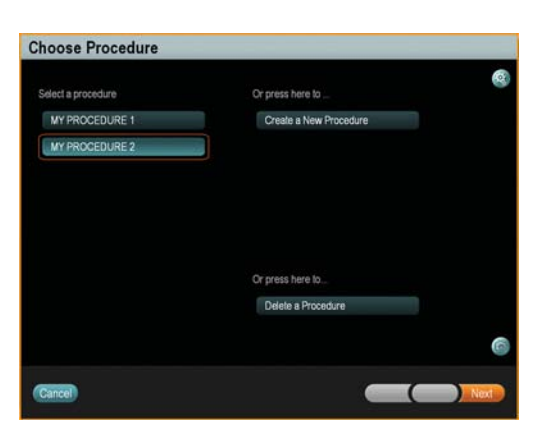

#### **SELECT A PROCEDURE**

• Select the procedure and press **Next** to open the **Procedure Overview** dialog

NOTE: If you would like to set up a new procedure, press **Create a New Procedure.** Details on the workflows available in procedure setup are provided on the **Workflow** page.

agall **Brain** 

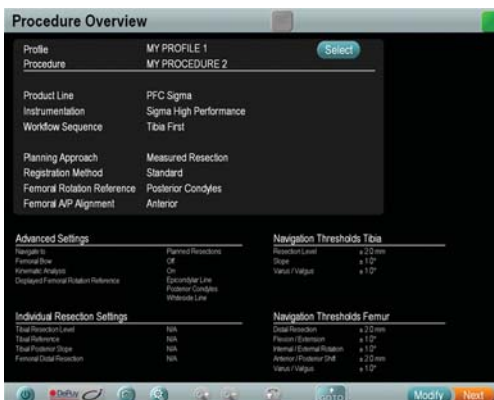

#### **REVIEW PROCEDURE**

- In the **Procedure Overview** dialog, review the selected settings
- To continue with the selected procedure, press **Next**
- In the dialogs that follow, enter the patient's name and define the treatment side
- You can modify the procedure by pressing **Modify** in the **Procedure Overview** dialog.

#### **PREPARE PATIENT**

- Drape the patient
- Perform the incision
- Prepare the femur and tibia according to standard surgical procedure

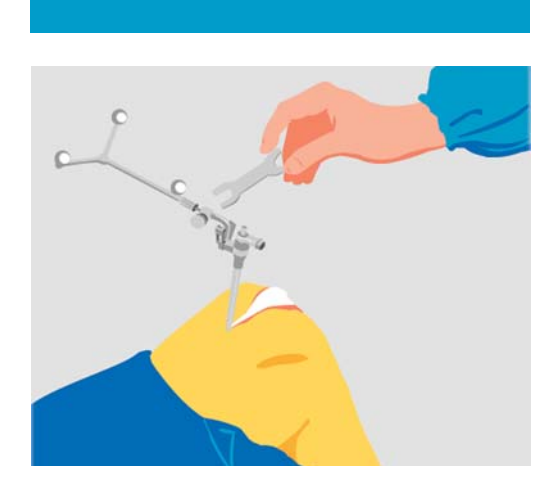

#### **ATTACH FEMORAL REFERENCE ARRAY**

- Attach the Schanz screw to the femur
- Attach the bone fixator and Y geometry reference array

NOTE: Position arrays to allow space for the incision and surgical steps without interfering with other instruments.

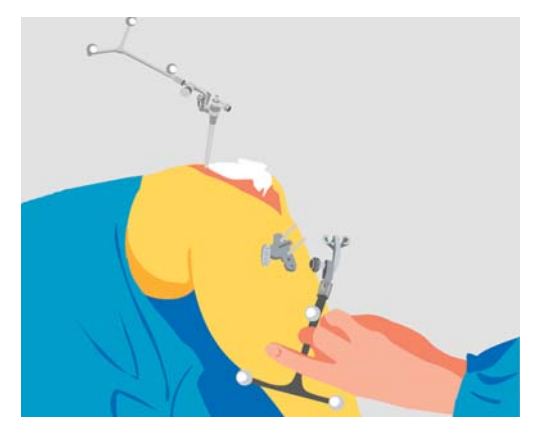

#### **ATTACH TIBIAL REFERENCE ARRAY**

- Attach the Schanz screw to the tibia
- Attach the bone fixator and T geometry reference array

NOTE: Do not move the Y and T reference arrays during the procedure. This could result in inaccurate tracking and severe patient injury.

#### **MANUFACTURER INFORMATION:**

BrainLAB AG

Kapellenstr. 12, 85622 Feldkirchen, Germany Europe, Africa, Asia, Australia: +49 89 99 15 68 44 USA & Canada: +1 800 597 5911 Japan: +3 5733 6275 Latin America: +55 11 3256-8301 France: +33-800-67-60-30

E-mail: support@brainlab.com

#### **COPYRIGHT:**

This guide contains proprietary information protected by copyright. No part of this guide may be reproduced or translated without the express written permission of BrainLAB.

Document Revision: 1.0

Article Number: 60906-26EN

#### **LIABILITY:**

This guide is subject to change without notice and does not represent a commitment on the part of BrainLAB.

For further information, please refer to the "Limitations of Liability" section in the BrainLAB Standard Terms and Conditions of Sale.

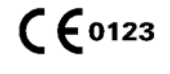

## **REGISTRATION**

Software Versions: Ci™ Knee 2.x

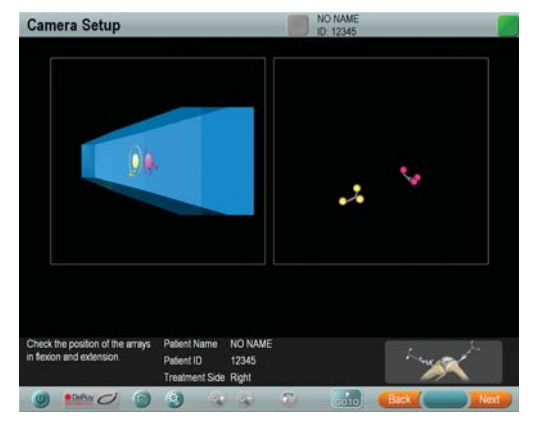

#### **BEFORE REGISTRATION**

- Remove all osteophytes
- Verify that the reference arrays are visible to both camera lenses with the leg in flexion and extension

NOTE: Registration can now be performed.

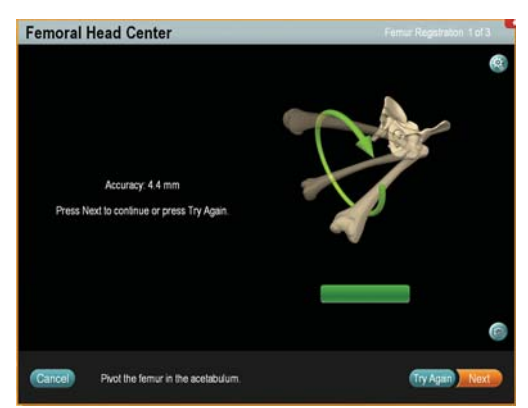

#### **FEMORAL HEAD CENTER CALCULATION**

- Pivot the leg within the hip joint. Begin with smaller circles and gradually increase to larger circles.
- Make sure to avoid too much hip movement

NOTE: Do not move the camera during this step.

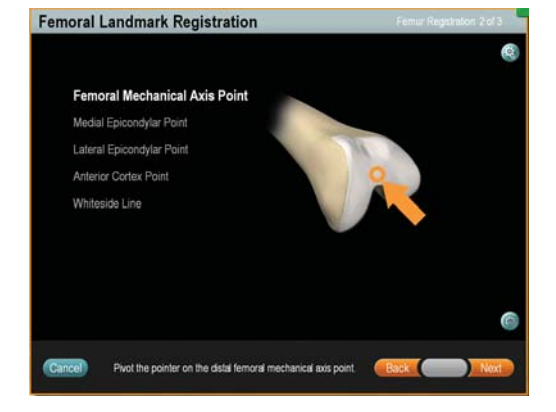

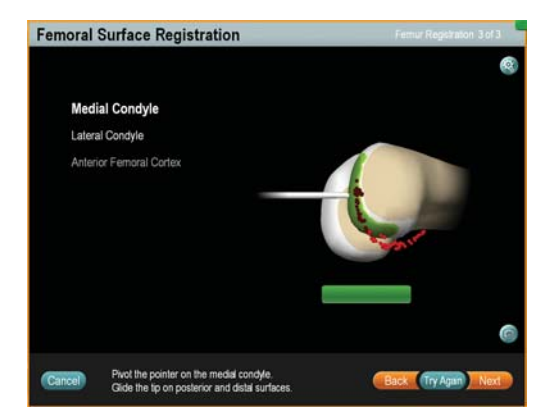

#### **FEMORAL LANDMARK REGISTRATION**

- Register the mechanical axis point
- Register the medial epicondyle point, followed by the lateral epicondyle point
- Register the most proximal point of the implant location on the anterior cortex
- Register the Whiteside line by holding the pointer along it in the AP direction

#### **FEMORAL SURFACE REGISTRATION**

- Register points on the medial condyle, followed by the lateral condyle. Make sure to acquire sufficient posterior points.
- Register points on the anterior cortex (not required for **Express** registration)

NOTE: When femoral registration is complete, the software prompts you to verify registration accuracy.

 $\mathfrak{m}^{\text{eff}}_{\text{in}}$ **Brain** 

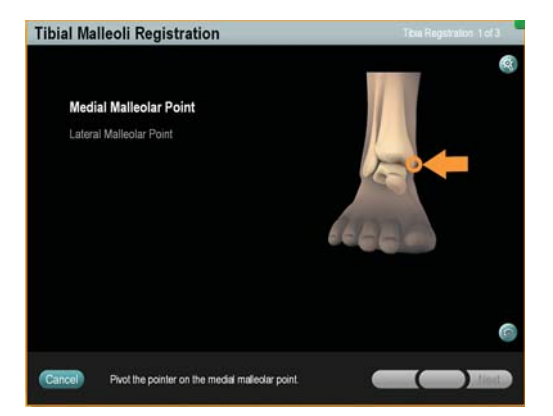

#### **TIBIAL MALLEOLI REGISTRATION**

- Register the medial malleolar point
- Register the lateral malleolar point

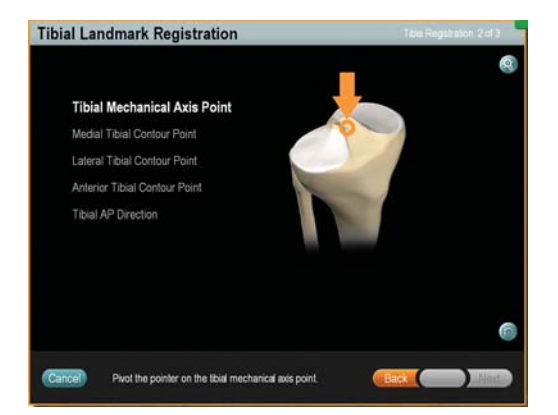

#### **TIBIAL LANDMARK REGISTRATION**

- Register the mechanical axis point
- Register the medial contour point, followed by the lateral and anterior contour points
- Register the tibial AP direction by holding the pointer parallel to the tuberculum intercondylare without any internal or external rotation

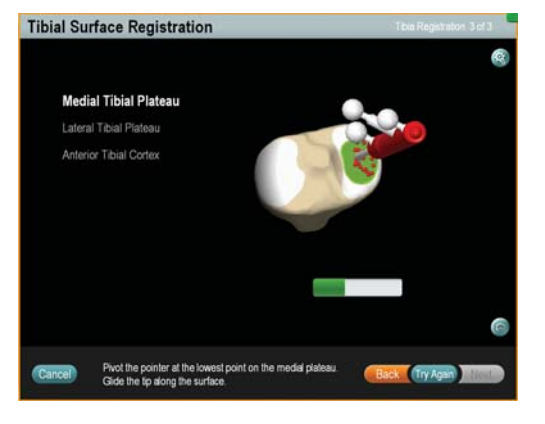

#### **TIBIAL SURFACE REGISTRATION**

- Register points on the medial tibial plateau, followed by the lateral plateau
- Register points on the anterior cortex (not required for **Express** registration)

NOTE: When tibial registration is complete, the software prompts you to verify registration accuracy.

#### **MANUFACTURER INFORMATION:**

BrainLAB AG

Kapellenstr. 12, 85622 Feldkirchen, Germany

Europe, Africa, Asia, Australia: +49 89 99 15 68 44 USA & Canada: +1 800 597 5911 Japan: +3 5733 6275 Latin America: +55 11 3256-8301 France: +33-800-67-60-30

E-mail: support@brainlab.com

#### **COPYRIGHT:**

This guide contains proprietary information protected by copyright. No part of this guide may be reproduced or translated without the express written permission of BrainLAB.

Document Revision: 1.0

Article Number: 60906-26EN

#### **LIABILITY:**

This guide is subject to change without notice and does not represent a commitment on the part of BrainLAB.

For further information, please refer to the "Limitations of Liability" section in the BrainLAB Standard Terms and Conditions of Sale.

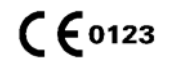

## LEG ALIGNMENT

Software Versions: Ci™ Knee 2.x

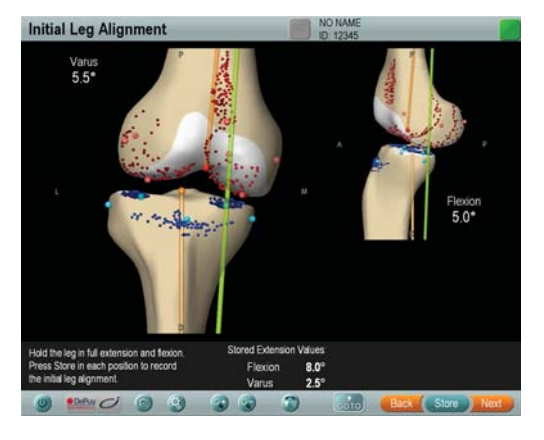

#### **INITIAL LEG ALIGNMENT EXTENSION**

Initial leg alignment is always the first step in the workflow.

- Bring the leg into full extension
- If desired, press **Store** to record the preoperative varus/valgus and extension angles

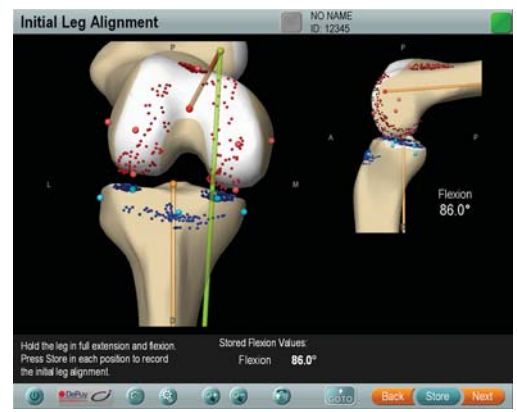

#### **INITIAL LEG ALIGNMENT FLEXION**

- Bring the leg into flexion
- If desired, press **Store** to record the preoperative flexion angle

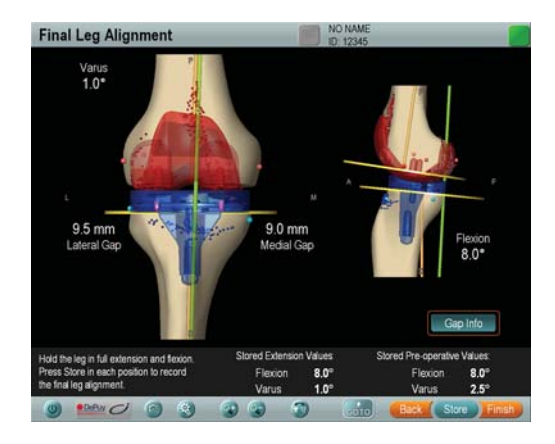

#### **FINAL LEG ALIGNMENT EXTENSION**

Final leg alignment is always the last step in the workflow. This step allows you to compare the final values to the stored preoperative values.

- Bring the leg into full extension
- To display medial and lateral gaps, press the **Gap Info** checkbox
- If desired, press **Store** to record the postoperative varus/valgus and extension angles

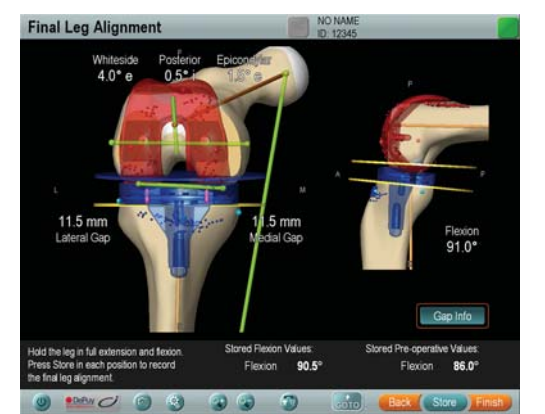

#### **FINAL LEG ALIGNMENT FLEXION**

- Bring the leg into flexion
- If desired, press **Store** to record the postoperative flexion angle

utility)

**F** Brain

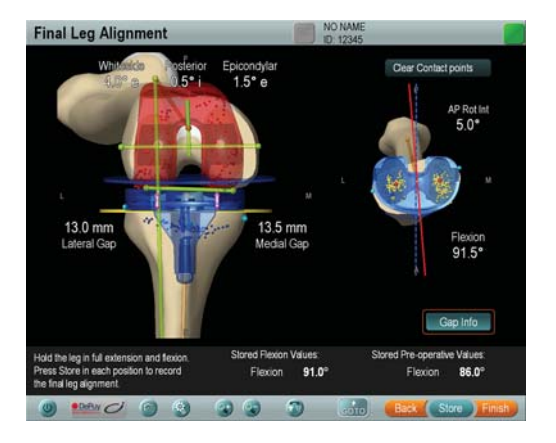

#### **KINEMATIC ANALYSIS**

If you selected **Kinematic Analysis** during profile setup, the upper right view displays the contact points (red spheres) between the femoral implant and the tibial implant during final leg alignment.

NOTE: As you move the leg in flexion and extension, the contact points are tracked and displayed on the screen (yellow spheres).

#### **MANUFACTURER INFORMATION:**

BrainLAB AG

Kapellenstr. 12, 85622 Feldkirchen, Germany

Europe, Africa, Asia, Australia: +49 89 99 15 68 44 USA & Canada: +1 800 597 5911 Japan: +3 5733 6275 Latin America: +55 11 3256-8301 France: +33-800-67-60-30

E-mail: support@brainlab.com

#### **COPYRIGHT:**

This guide contains proprietary information protected by copyright. No part of this guide may be reproduced or translated without the express written permission of BrainLAB.

Document Revision: 1.0

Article Number: 60906-26EN

#### **LIABILITY:**

This guide is subject to change without notice and does not represent a commitment on the part of BrainLAB.

For further information, please refer to the "Limitations of Liability" section in the BrainLAB Standard Terms and Conditions of Sale.

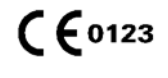

## TIBIA FIRST WORKFLOW

Software Versions: Ci™ Knee 2.x

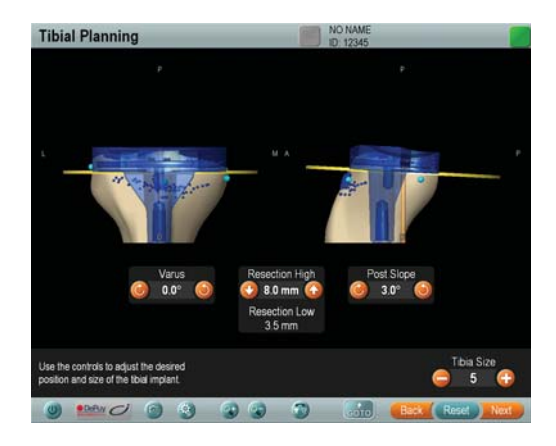

#### **TIBIAL PLANNING**

- If required, use the arrow buttons to adjust the implant size, varus/valgus angle, anterior/posterior slope, and resection level
- Press **Next** to proceed to tibial resection

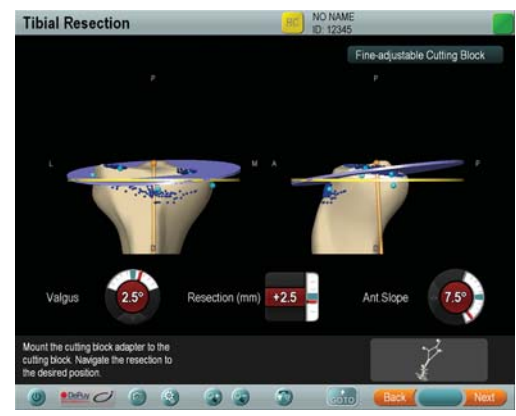

#### **TIBIAL RESECTION**

- Insert the cutting block adapter into the cutting block
- Navigate the cutting block to match the actual plane (blue) to the planned plane (yellow)
- Following resection, press **Next** to verify the plane

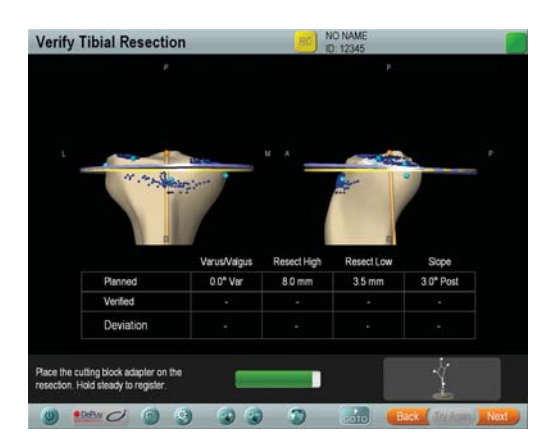

## Soft Tissue Balanci סטגפו-<br>יש ממ 14.0 mm  $12.5<sub>1</sub>$

#### **TIBIAL VERIFICATION**

- Place the cutting block adapter on the resected plane and hold it still for 2 seconds. The software calculates the resected plane and displays the deviations between the planned and verified resection planes.
- Press **Next** to proceed to soft tissue balancing

NOTE: If you are performing split registration, you are prompted to perform femoral registration once tibial verification is complete.

#### **SOFT TISSUE BALANCING**

- Perform soft tissue balancing in flexion and extension
- In flexion, store the medial/lateral gaps and internal/ external rotation (required for **Gap Balanced**)
- In extension, store the medial/lateral gaps and varus/ valgus angle (required for **Gap Balanced**)

NOTE: Store the gaps after you have performed all soft tissue releases. Re-store the gaps if necessary.

Note: This guide does not replace reading the user manuals.

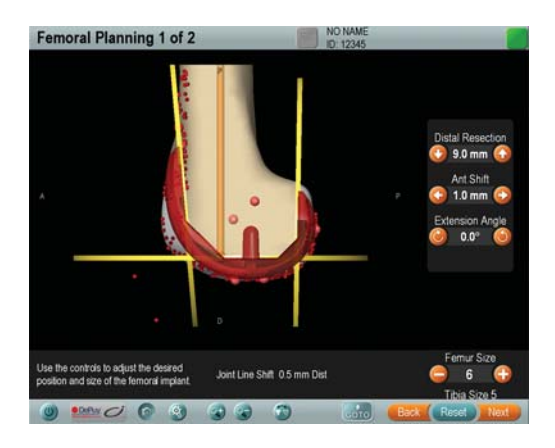

 $1.5^{\circ}$ 

 $3.0<sup>o</sup>$  e

anni Batk R

 $1.0^{\circ}$ e

**Femoral Planning 2 of 2** 

 $O<sub>0</sub>$ 

#### **FEMORAL PLANNING (FIRST STEP)**

- If required, use the arrow buttons to adjust the distal resection, implant anterior/posterior direction, flexion/extension angle, and implant size
- For **Gap Balanced** workflows, the femoral implant size and position is based on the flexion/extension gaps stored in soft tissue balancing. If you make changes in planning, press **Optimize** to recalculate the distal resection level.
- Press **Next** to proceed to the next planning step

#### **FEMORAL PLANNING (SECOND STEP)**

- If required, use the arrow buttons to adjust the implant internal/external rotation, and varus/valgus angle
- Press **Next** to proceed to femoral resection

NOTE: In **Gap Balanced** procedures, the femoral implant size and position is based on stored flexion/ extension gaps. The implant rotation is based on the stored internal/external rotation (parallel to tibia).

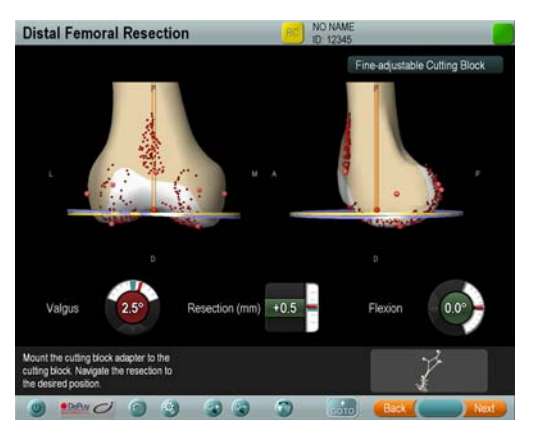

Femur Size 6 Tibia Size 6

 $\begin{array}{ccc} \odot & \odot & \odot \end{array}$ 

#### **DISTAL FEMORAL RESECTION**

- Insert the cutting block adapter into the cutting block
- Navigate the cutting block to match the actual plane (blue) to the planned plane (yellow)
- Following resection, press **Next** to verify the plane

NOTE: Depending on the selected implant and toolset, the anterior femoral resection may be performed first.

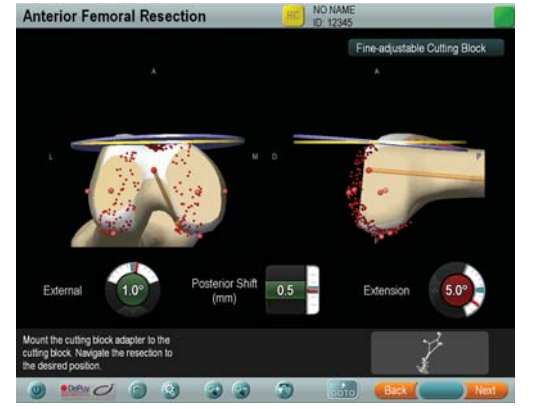

#### **ANTERIOR FEMORAL RESECTION**

- Insert the cutting block adapter into the cutting block
- Navigate the cutting block to match the actual plane (blue) to the planned plane (yellow)
- Following resection, press **Next** to verify the plane
- After femoral verification, press **Next** to proceed to **Final Leg Alignment**

**LIABILITY:**

#### **MANUFACTURER INFORMATION:**

BrainLAB AG

Kapellenstr. 12, 85622 Feldkirchen, Germany

Europe, Africa, Asia, Australia: +49 89 99 15 68 44 USA & Canada: +1 800 597 5911 Japan: +3 5733 6275 Latin America: +55 11 3256-8301 France: +33-800-67-60-30

E-mail: support@brainlab.com

#### **COPYRIGHT:**

Document Revision: 1.0 Article Number: 60906-26EN

This guide contains proprietary information protected by copyright. No part of this guide may be reproduced or translated without the express written permission of BrainLAB.

This guide is subject to change without notice and does not represent a commitment on the part of BrainLAB.

For further information, please refer to the "Limitations of Liability" section in the BrainLAB Standard Terms and Conditions of Sale.

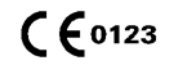

## FEMUR FIRST WORKFLOW

Software Versions: Ci™ Knee 2.x

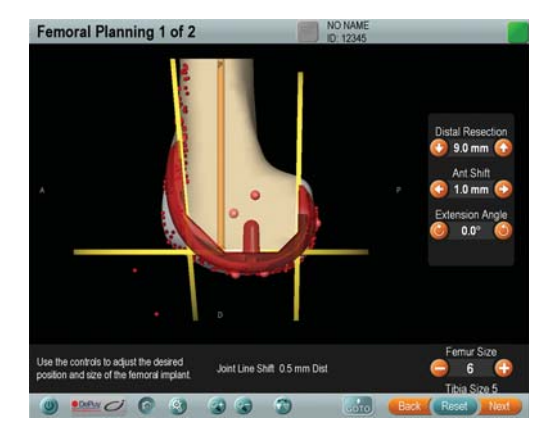

#### **FEMORAL PLANNING (FIRST STEP)**

- If required, use the arrow buttons to adjust the distal resection, implant anterior/posterior direction, flexion/extension angle, and implant size
- Press **Next** to proceed to the next planning step

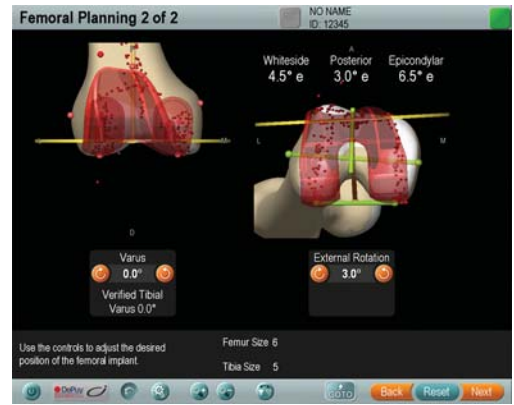

#### **FEMORAL PLANNING (SECOND STEP)**

- If required, use the arrow buttons to adjust the implant internal/external rotation, and varus/valgus angle
- Press **Next** to proceed to femoral resection

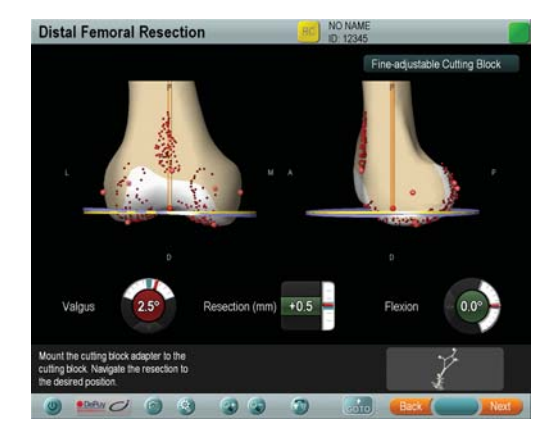

![](_page_8_Picture_11.jpeg)

#### **DISTAL FEMORAL RESECTION**

- Insert the cutting block adapter into the cutting block
- Navigate the cutting block to match the actual plane (blue) to the planned plane (yellow)
- Following resection, press **Next** to verify the plane

NOTE: Depending on the selected implant and toolset, the anterior femoral resection may be performed first.

#### **DISTAL FEMORAL VERIFICATION**

- Place the cutting block adapter on the resected plane and hold it still for 2 seconds
- The software calculates the resected plane and displays the deviations between the planned and verified resection planes
- Press **Next** to proceed to the next step in the workflow

Ci KNEE

![](_page_9_Picture_0.jpeg)

#### **ANTERIOR FEMORAL RESECTION**

- Insert the cutting block adapter into the cutting block
- Navigate the cutting block to match the actual plane (blue) to the planned plane (yellow)
- Following resection, press **Next** to verify the plane

![](_page_9_Picture_5.jpeg)

#### **TIBIAL PLANNING**

- If required, use the arrow buttons to adjust the implant size, varus/valgus angle, anterior/posterior slope, and resection level
- Press **Next** to proceed to tibial resection

![](_page_9_Picture_9.jpeg)

#### **TIBIAL RESECTION**

- Insert the cutting block adapter into the cutting block
- Navigate the cutting block to match the actual plane (blue) to the planned plane (yellow)
- Following resection, press **Next** to verify the plane
- After tibial verification, press **Next** to proceed to **Final Leg Alignment**

#### **MANUFACTURER INFORMATION:**

BrainLAB AG

Kapellenstr. 12, 85622 Feldkirchen, Germany

Europe, Africa, Asia, Australia: +49 89 99 15 68 44 USA & Canada: +1 800 597 5911 Japan: +3 5733 6275 Latin America: +55 11 3256-8301 France: +33-800-67-60-30

E-mail: support@brainlab.com

#### **COPYRIGHT:**

This guide contains proprietary information protected by copyright. No part of this guide may be reproduced or translated without the express written permission of BrainLAB.

Document Revision: 1.0

Article Number: 60906-26EN

#### **LIABILITY:**

This guide is subject to change without notice and does not represent a commitment on the part of BrainLAB.

For further information, please refer to the "Limitations of Liability" section in the BrainLAB Standard Terms and Conditions of Sale.

![](_page_9_Picture_27.jpeg)

## HYBRID WORKFLOWS

Software Versions: Ci™ Knee 2.x

![](_page_10_Picture_3.jpeg)

#### **TIBIAL PLANNING**

NOTE: This page describes a **Tibia First Hybrid** workflow. You can also select a **Femur First Hybrid**  workflow during procedure set up.

- If required, use the arrow buttons to adjust the implant size, varus/valgus angle, anterior/posterior slope, and resection level
- Press **Next** to proceed to tibial resection

![](_page_10_Picture_8.jpeg)

#### **TIBIAL RESECTION**

- Insert the cutting block adapter into the cutting block
- Navigate the cutting block to match the actual plane (blue) to the planned plane (yellow)
- Following resection, press **Next** to verify the plane

![](_page_10_Picture_13.jpeg)

# **Distal Femoral Plan** Chift 1 K mm Die

#### **TIBIAL VERIFICATION**

- Place the cutting block adapter on the resected plane and hold it still for 2 seconds
- The software calculates the resected plane and displays the deviations between the planned and verified resection planes
- Press **Next** to proceed to the next step

NOTE: If you are performing split registration (tibia first workflow only), you are prompted to femoral registration once tibial verification is complete.

#### **DISTAL FEMORAL PLANNING**

- If required, use the arrow buttons to adjust the distal resection, implant varus/valgus angle, flexion/ extension angle, and implant size
- Press **Next** to proceed to distal femoral resection

rain

### WORKFLOW OPTIONS

Software Versions: Ci™ Knee 2.x

![](_page_12_Picture_199.jpeg)

**Choose Surgical Technique** 

This First Hy

Femur Fin

#### **CHOOSE SURGICAL TECHNIQUE**

The workflow is determined by your settings in the **Choose Surgical Technique** dialog (selected when a procedure is set up).

- Workflow Sequence (resection order)
- Planning approach
- Registration method

NOTE: Availability of settings depends on the selected implant and toolset.

#### **WORKFLOW SEQUENCE**

- **Tibia First**: Proximal Tibia, Soft Tissue Balancing, Distal Femur, Anterior Femur (anterior cut may also be performed first)
- **Femur First**: Distal Femur, Anterior Femur, Proximal Tibia (anterior cut may also be performed first)
- **Tibia First Hybrid**: Proximal Tibia, Distal Femur, Soft Tissue Balancing, Anterior Femur
- **Femur First Hybrid**: Distal Femur, Proximal Tibia, Soft Tissue Balancing, Anterior Femur

![](_page_12_Picture_15.jpeg)

#### **PLANNING APPROACH**

- **Measured Resection**: The default implant position and planned resections are based on points registered on the bone
- **Gap Balanced**: The femoral implant size and position is based on gaps stored during soft tissue balancing. The implant rotation is based on the tibial cut.

![](_page_12_Picture_19.jpeg)

#### **REGISTRATION METHOD**

- **Standard**: Register Femur, Register Tibia, perform navigation according to the selected workflow
- **Split**: Register Tibia, Navigate Tibia, Register Femur, Navigate Femur
- **Express Registration**: Fewer points are acquired on femur and tibia. The software calculates a scaled bone model rather than a morphed model.

Note: This guide does not replace reading the user manuals.

![](_page_13_Picture_0.jpeg)

#### **THE GO TO BUTTON**

This button allows you to jump to different steps in the workflow.

Pressing the **GoTo** button opens the **Go To** dialog.

![](_page_13_Picture_4.jpeg)

#### **THE GO TO DIALOG**

The steps are listed according to the order defined by the workflow.

- Buttons outlined in blue indicate the step is available
- Buttons outlined in green indicate the step has been completed
- Buttons outlined in gray indicate the step is not accessible

![](_page_13_Picture_10.jpeg)

#### **REMOTE CONTROL (OPTIONAL)**

Remote control allows you to proceed through the navigation workflow without using **Next** and **Back**  buttons.

- Hold the instrument to the required position on the bone
- The remote control indicator turns yellow, indicating that the instrument is detected by the software
- The indicator flickers green and the relevant screen opens

![](_page_13_Picture_16.jpeg)

#### **NAVIGATION THRESHOLDS**

You can define **Navigation Thresholds** in the **Advanced Settings** dialog during procedure setup. During navigation, the meters indicate whether the navigated instrument is within the defined thresholds.

- When the instrument is within defined thresholds, the meter is green (red needle within shaded area)
- When the instrument is outside of defined thresholds, the meter is red

#### **MANUFACTURER INFORMATION:**

**BrainLAB AG** 

Kapellenstr. 12, 85622 Feldkirchen, Germany

Europe, Africa, Asia, Australia: +49 89 99 15 68 44 USA & Canada: +1 800 597 5911 Japan: +3 5733 6275 Latin America: +55 11 3256-8301 France: +33-800-67-60-30

E-mail: support@brainlab.com

#### **COPYRIGHT:**

This guide contains proprietary information protected by copyright. No part of this guide may be reproduced or translated without the express written permission of BrainLAB.

#### **LIABILITY:**

This guide is subject to change without notice and does not represent a commitment on the part of BrainLAB.

For further information, please refer to the "Limitations of Liability" section in the BrainLAB Standard Terms and Conditions of Sale.

![](_page_13_Picture_31.jpeg)

Document Revision: 1.0

Article Number: 60906-26EN